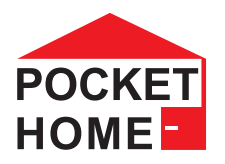

# PocketHome VIZUÁLNÍ PŘÍRUČKA K APLIKACI PRO MOBILNÍ TELEFONY SE SYSTÉMEM ANDROID

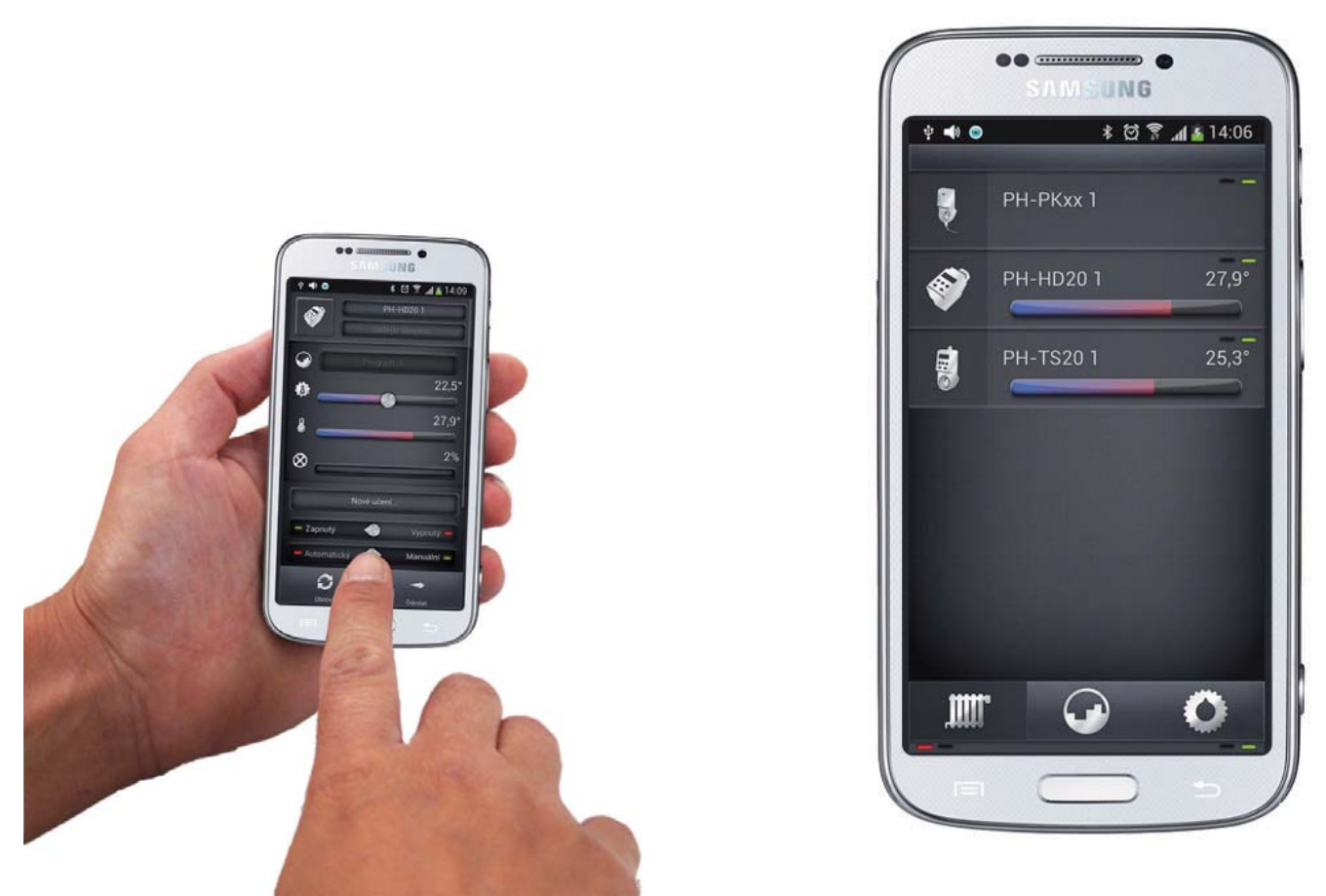

**ÚVOD**

Tato aplikace umožňuje pohodlné ovládání centrální jednotky systému PocketHome prostřednictvím Vašeho mobilního zařízení. Aplikace usnadňuje konfiguraci a správu prvků celého systému.

Aplikace pracuje pouze s centrálními jednotkami PH-CJ37 BT a PH-CJ37 GST

Je určena pro chytré telefony a tablety s OS Android 2.2 a vyšší.

Dostupné funkce:

- ovládání přes Bluetooth nebo Ethernet/Wifi
- možnost nastavení konstant centrální jednotky v servisním režimu
- aktivace dovolené pro všechny prvky
- aktivace GSM ovládání
- možnost nastavení teplotních a časových programů
- možnost aktivovat prvky systému
- zjišťovat aktuální stavy prvků
- měnit požadované teploty a stavy prvků

## **STAŽENÍ**

**Aktuální verzi naleznete na Google Play pod názvem: PocketHome** https://play.google.com/store/apps/details?id=com.trinerdis.pockethome&hl=cs

### **INSTALACE APLIKACE NA ZAŘÍZENÍ**

- a) Pomocí mobilního telefonu se připojte k internetu.
- b) Aktivujte službu Google Play popř. Obchod Play.
- c) Do vyhledávacího řádku zadejte heslo "PocketHome" a dejte vyhledat.
- d) V seznamu vyberte aplikaci PocketHome a otevřete dialog s informacemi o dané aplikaci.
- e) Klikněte na tlačítko "Instalovat". Zobrazí se hlášení o povolení přístupu aplikace ke službám telefonu. Tyto jsou podmínkou instalace aplikace. Klikněte tedy na tlačítko "Přijmout".
- f) Na obrazovce se objeví proces stahování aplikace do telefonu a následně oznámení o instalování aplikace do telefonu.
- g) Po nainstalování aplikace do telefonu se objeví místo tlačítka "instalovat". tlačítka "otevřít" a "odinstalovat".
- h) Instalace je ukončena.

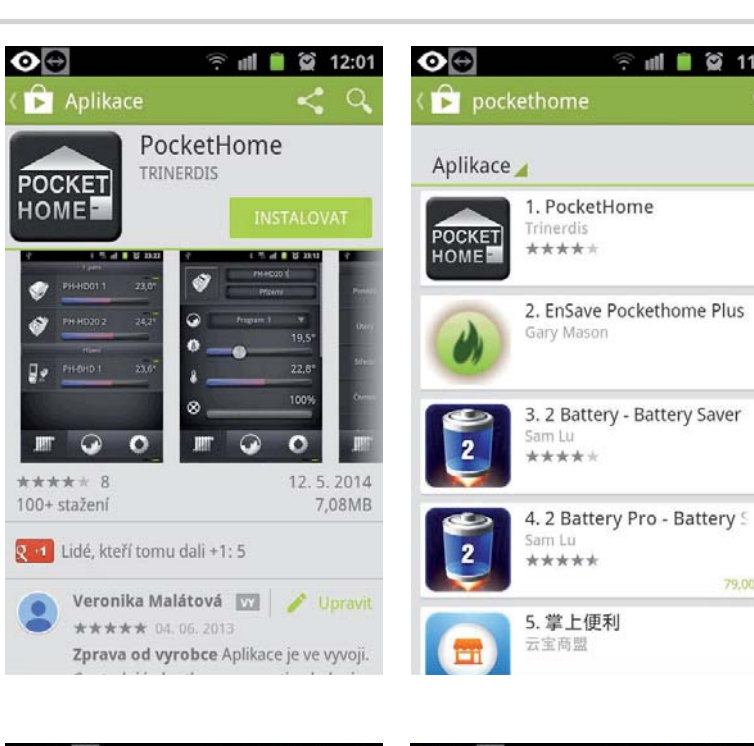

 $\approx$  11:59

 $\ddot{\ddot{\phantom{.}}}$ 

 $\overline{z}$ 

 $\ddot{z}$ 

 $\ddot{z}$ 

79.00 KČ

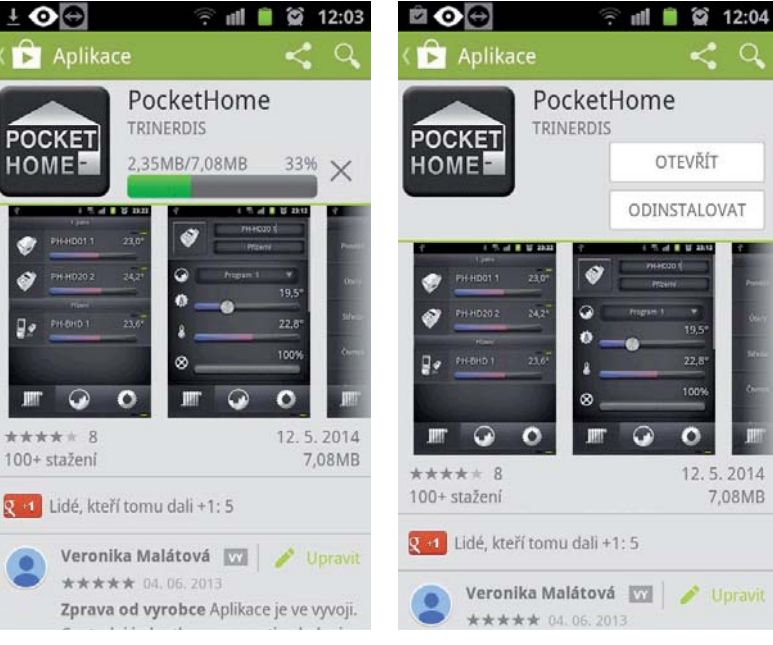

## **SPUŠTĚNÍ APLIKACE PRO OVLÁDÁNÍ PŘES BLUETOOTH**

- a) Zprovozněte PH-CJ37 dle návodu (tl. i ověřte zda se ukazuje identifikace bluetooth modulu - čísla bt1 a bt2, pokud ne tak je nutné zkontrolovat CONST25 USB:k A).
- b) Pokud si přejete nastavovat systém jako technik je nutné v režimu offline (centrální jednotka nekomunikuje s aplikací) spustit aplikaci vybrat Komunikační protokol: Bluetooth a zadat servisní heslo, poté aplikaci zavřít (umožní nastavení konstant regulace systému atd.).

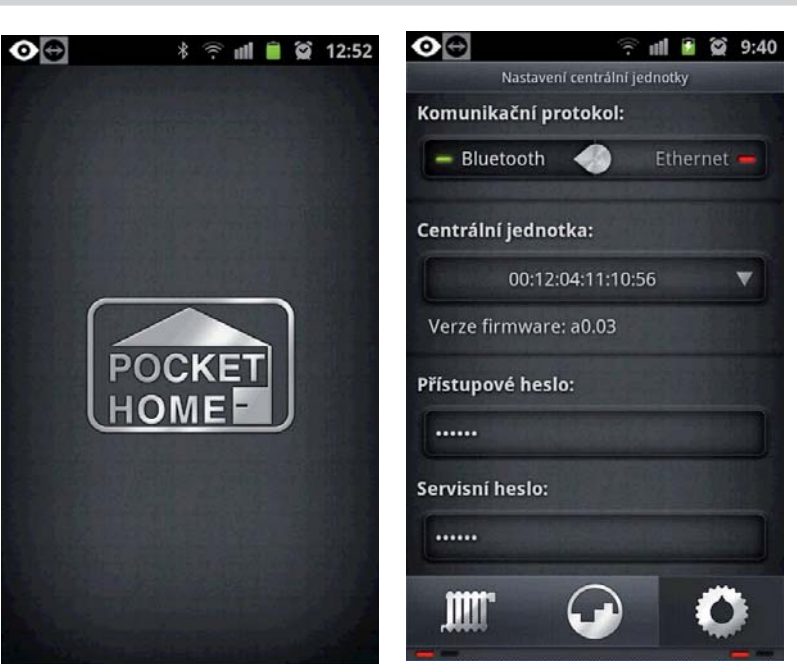

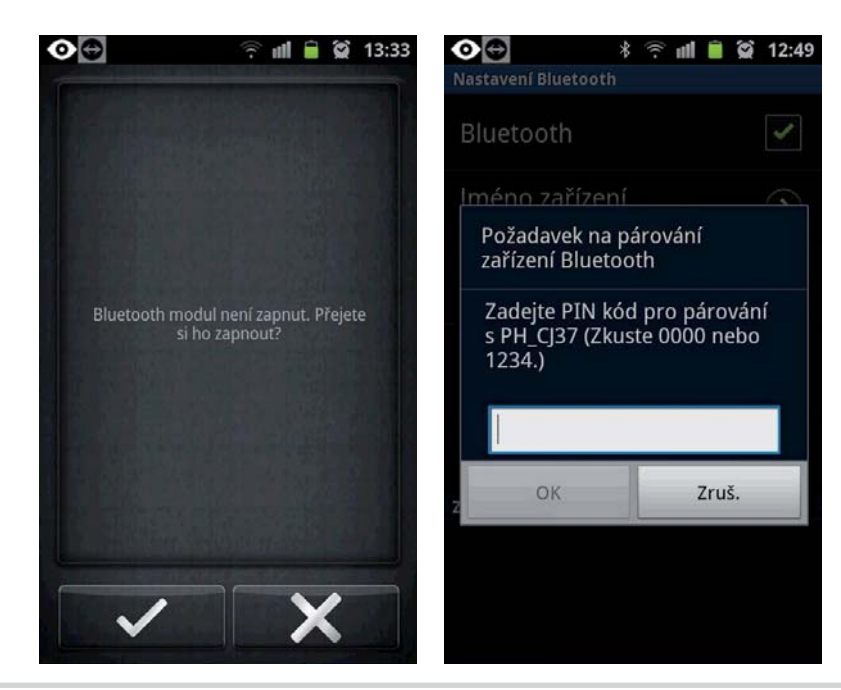

- c) Na mobilním telefonu aktivujte bluetooth
- d) Spárujte PH-CJ37 s telefonem, kód je 1234
- e) Spusťte aplikaci pro další nastavení

## **SPUŠTĚNÍ APLIKACE PRO OVLÁDÁNÍ PŘES ETHERNET/WIFI**

- a) Zprovozněte PH-CJ37 (CONST25 musí být nastavena USB:k - ) a modul PRE10 (PRE20 nebo PRE30) dle návodu a propojte obě zařízení dle instrukcí.
- b) Pokud si přejete nastavovat systém jako technik je nutné v režimu offline spustit aplikaci vybrat Komunikační protokol: Ethernet a zadat servisní heslo, poté aplikaci zavřít (umožní nastavení konstant regulace systému atd.).

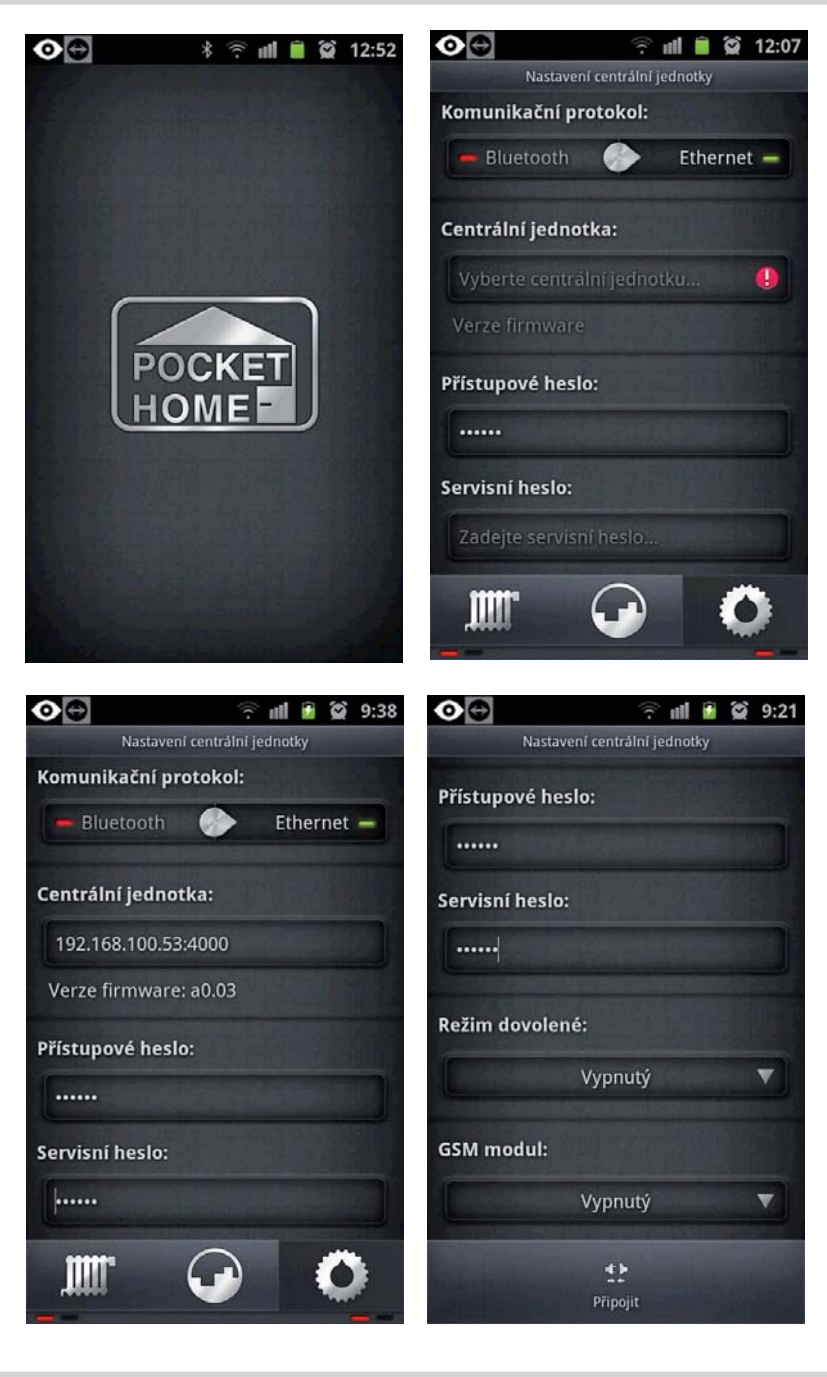

- c) Spusťte aplikaci.
- d) Zadejte do kolonky Centrální jednotka: IP adresu : port, např.: 198.100.50.200:4000
- e) Klikněte na tl. Připojit

# **ZÁKLADNÍ OBRAZOVKY**

Po spuštění aplikace naběhne úvodní obrazovka s logem PocketHome a kliknutím na spodní ikony vyvoláte následující menu:

V tomto menu se nachází základní nastavení centrální jednotky

- výběr komunikace
- určení jednotky
- přístupové heslo
- (servisní heslo pouze v režimu offline)
- režim dovolené
- volba GSm komunikace
- a další konstanty, které jsou přístupné pouze v servisním režimu.

Podrobnější info viz str.6-7

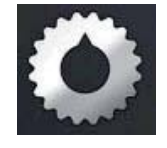

Menu programy zobrazuje 22 týdenních programů, které lze individuálně upravovat. Programy č.1 až č.9 jsou teplotní

programy. Programy č.10 až 22 lze změnit na časové programy pro spínací prvky ze skupiny PH-WSxx.

Podrobnější info viz str.8-9

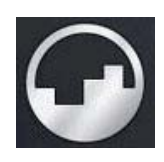

V menu prvky systému se zobrazují všechny přidané prvky do systému. Max. počet prvků je 255.

- přidávání prvku
- aktuální stav prvku
- deaktivace prvku
- změna stavu prvku

Podrobnější info viz str.10-12

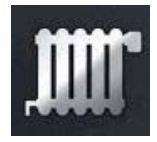

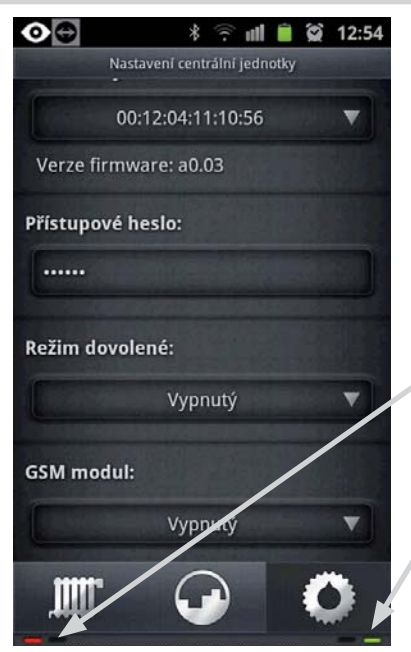

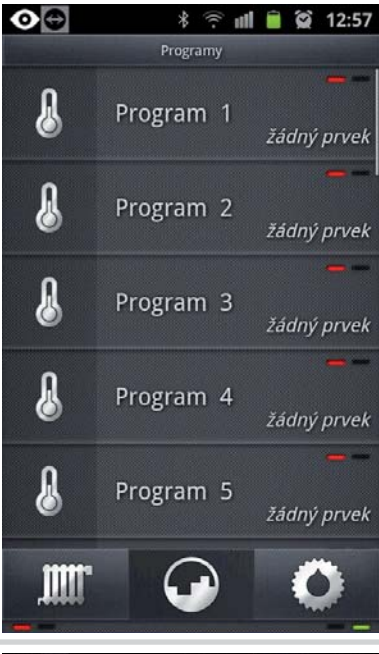

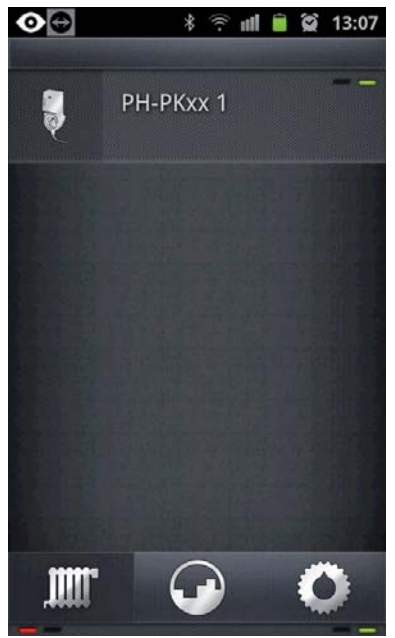

#### **NASTAVENÍ CENTRÁLNÍ JEDNOTKY**

- **kliknutím do daného pole lze provést úpravu**
- **posuvníkem v pravé části obrazovky se posouváte v menu**
- **led vlevo dole indikuje stav kotle (červená off, zelená - on)**
- **led pravo dole indikuje stav komunikace centrální jednotky (červená off, zelená - on, oranžová - přenos dat)**

#### **NASTAVENÍ TEPLOTNÍCH PROGRAMŮ**

- **dlouhé stisknutí na program umožňuje přejmenování programu**
- **krátké kliknutí na daný program otevře detailní nastavení**
- **červená led indikuje, že program není přidělen žádnému prvku**
- **zelená led program je přidělen danému počtu prvků**

#### **ZÁLOŽKA PRVKŮ SYSTÉMU**

- **dlouhé stisknutí na ikonu prvku umožňuje prvek smazat**
- **krátké kliknutí na prvek otevře detail prvku**
- **červená led indikuje, že prvek není aktivní**
- **zelená led, prvek je aktivní**

# **NASTAVENÍ CENTRÁLNÍ JEDNOTKY**

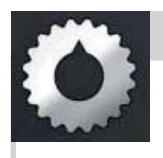

VÝBĚR KOMUNIKACE **Bluetooth** = přímá komunikace s centrální jednotkou **Ethernet** = k centrální jednotce musí být připojen ETH/WiFi modul

ZADÁNÍ HESLA slouží pro jedinečnou identifikaci jednotky (z výroby je **elbock**), doporučujeme změnit, aby nedocházelo k ovládání systému cizí osobou

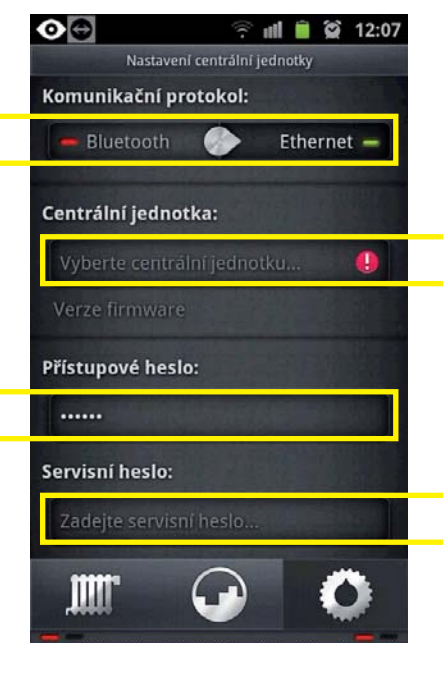

Nastavení centrální jednotky

00:12:04:11:10:56

Komunikační protokol:  $-$  Bluetooth  $\bullet$ 

Centrální jednotka:

Verze firmware: a0.03

Přístupové heslo:

Servisní heslo:

 $\ddot{\bullet}$ 

Odpojit

......

......

**\* ₹ ml ■ @ 9:47** 

 $\overrightarrow{E}$ 

Synchronizace

 $\overline{\mathbf{v}}$ 

 $\odot$ 

ČÍSLO CENTRÁLNÍ JEDNOTKY **Př.: bluetooth** 00:12:04:11:10:56 **Př.: Ethernet/WiFi** 196.200.150.50:4000

ZADÁNÍ SERVISNÍHO HESLA slouží pro vstup do servisního menu, kde se zpřístupní konstanty, které souvisí s funkcí celého systému. POUZE pro odborníky.

Připojit /Odpojit pro korektní ukončení komunikace z CJ

**Obnovit** pro obnovení komunikace z CJ

#### AKTIVACE DOVOLENÉ

nastavení datumu návratu z dovolené, času a teploty, která se má udržovat po čas dovolené

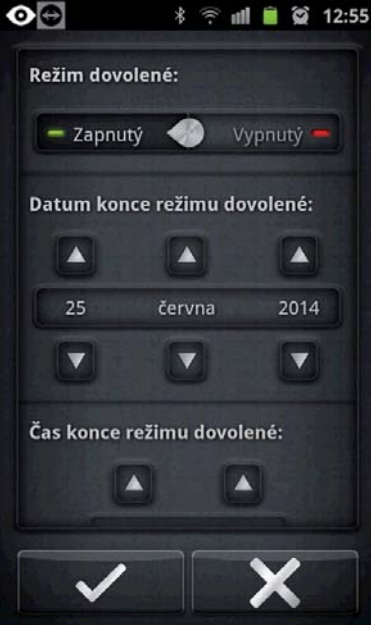

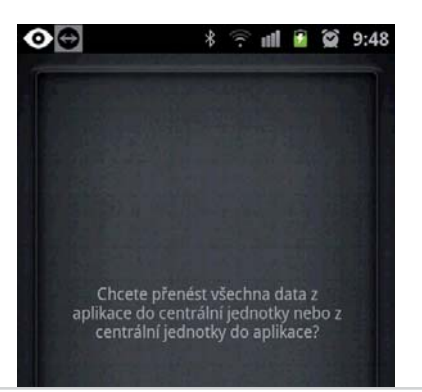

**Synchronizace** pro přenos dat z aplikace do CJ nebo z Cj do aplikace

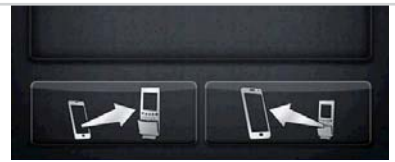

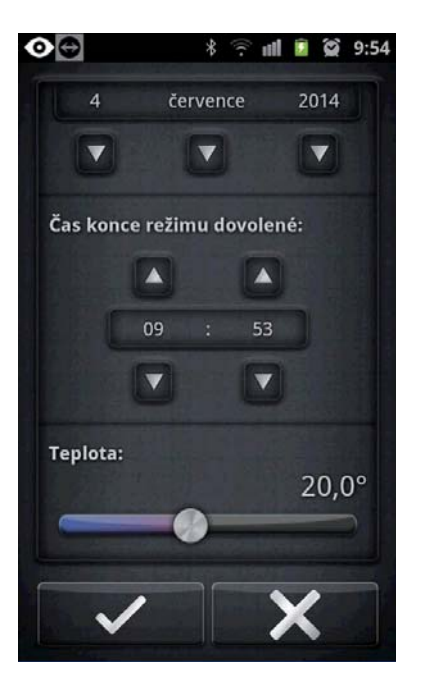

# **NASTAVENÍ CENTRÁLNÍ JEDNOTKY**

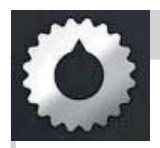

#### AKTIVACE GSM KOMUNIKACE

nastavení telefonního čísla na které mají být zpětné SMS odesílány;

zadání PIN kódu karty, která je vložena do GSM modulu (u PH-CJ37 BT) nebo která je vložena přímo do centrální jednotky (u PH-CJ37 GST)

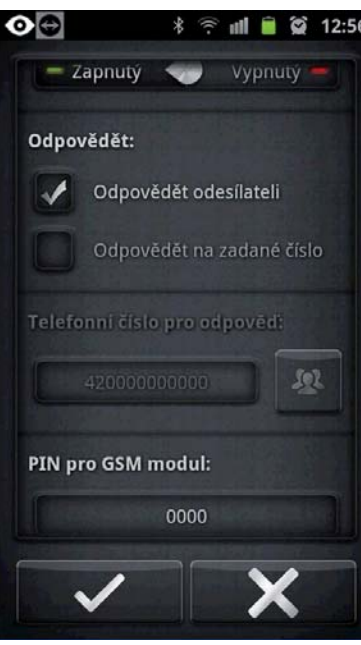

další konstanty pouze v servisním režimu popis naleznete v návodu na PH-CJ37

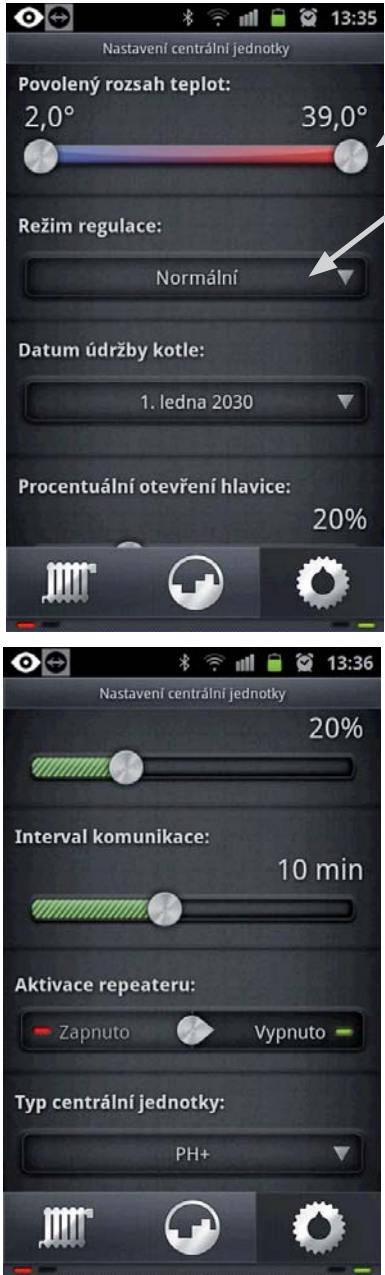

- **tažením posuvníku změna hodnot**
- **kliknutím do daného pole lze provést úpravu**

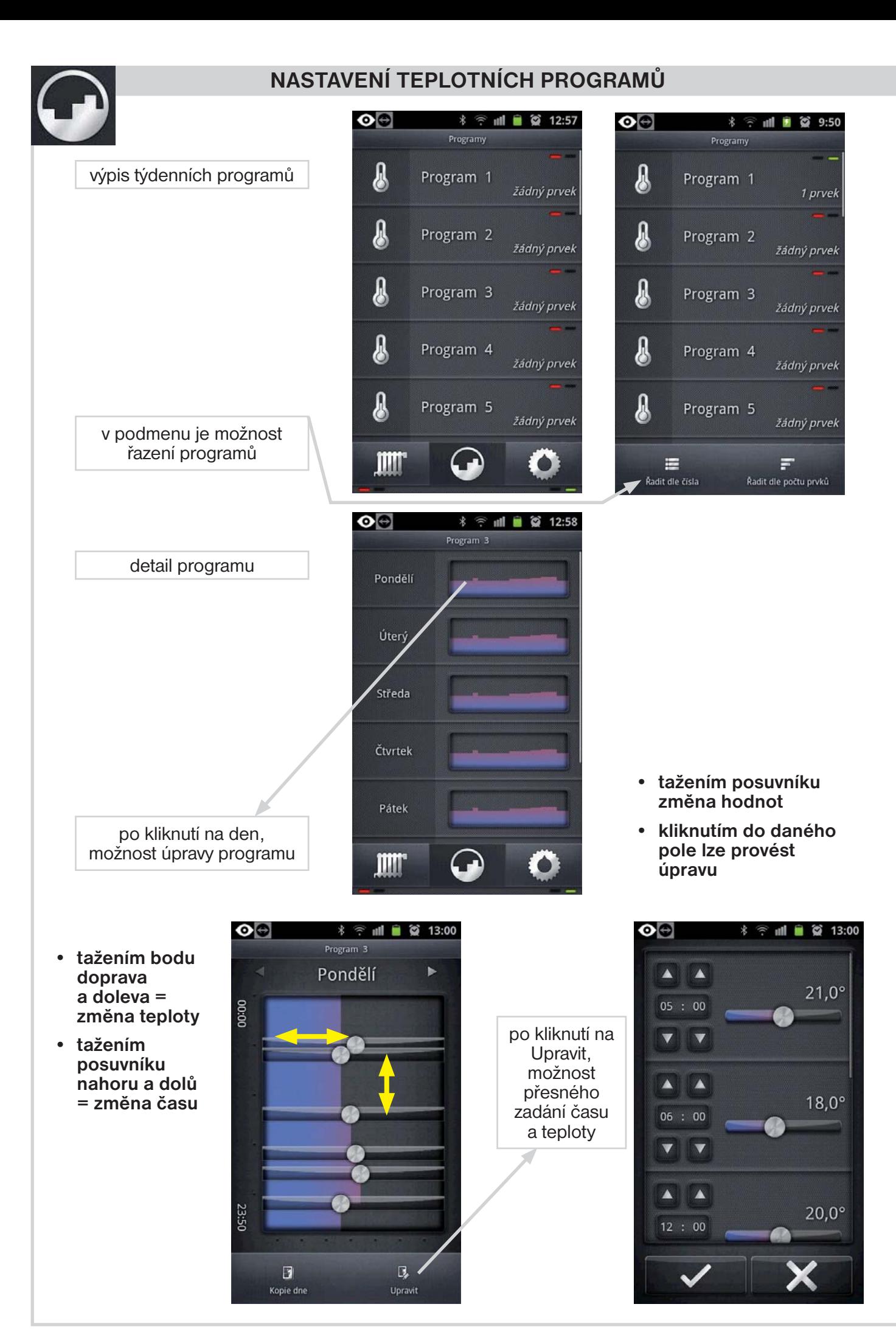

# **NASTAVENÍ ČASOVÝCH PROGRAMŮ**

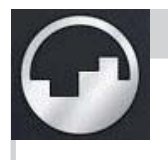

volba časového programu je možná v podmenu od programu č.10

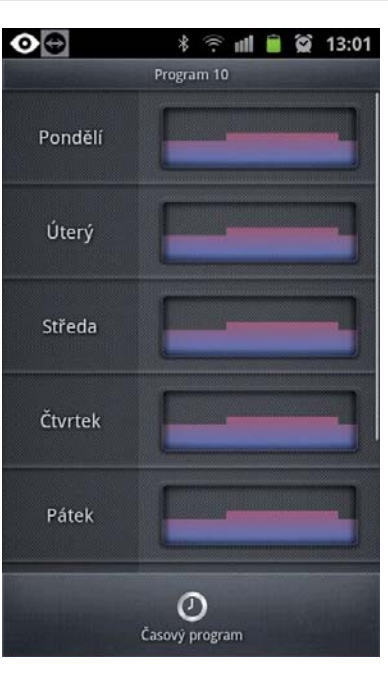

indikace časového programu

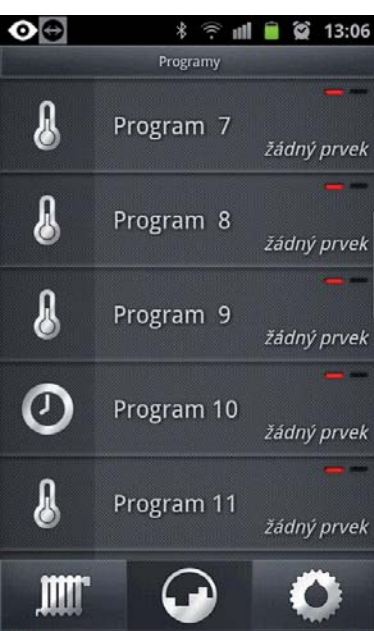

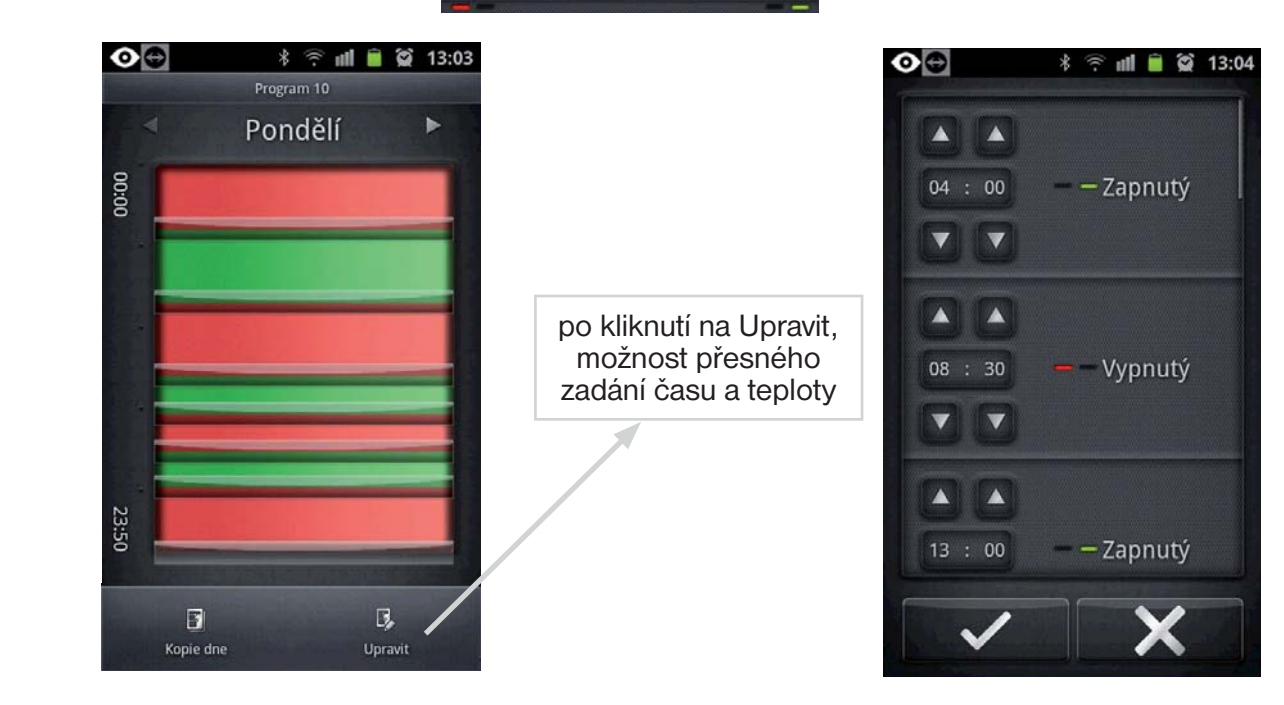

#### **PRVKY SYSTÉMU**

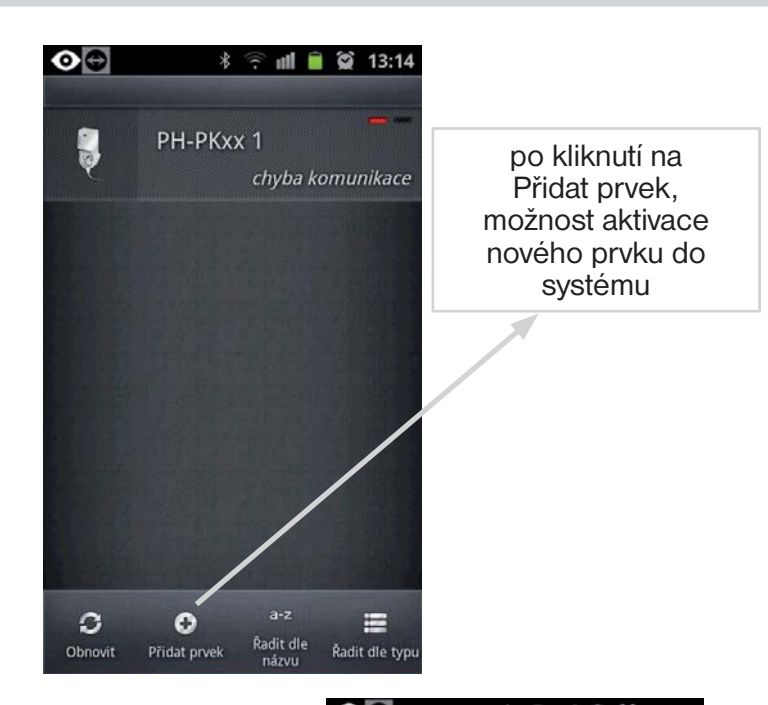

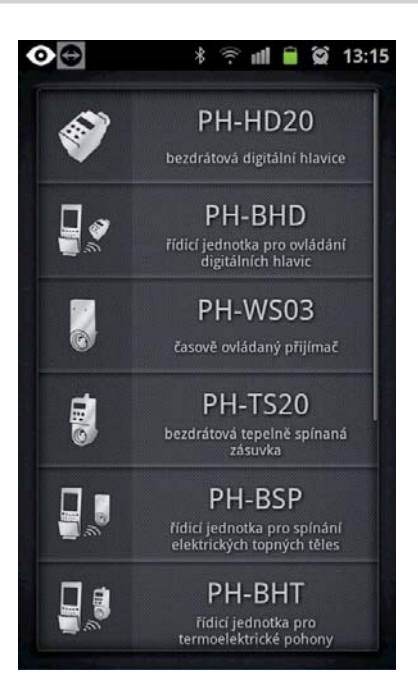

**• kliknutím na prvek zobrazení detailu** 

 **prvku**

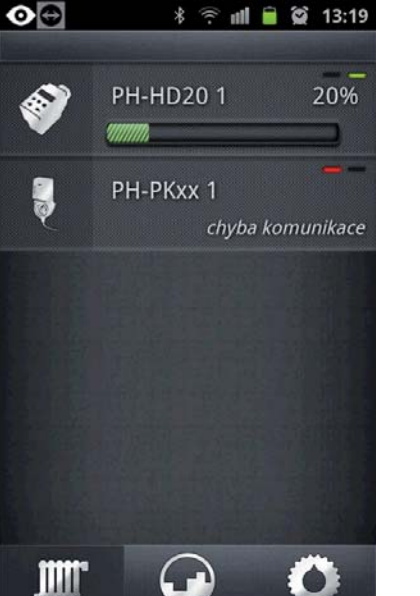

popis jednotlivých režimů každého prvku naleznete v návodu příslušného prvku

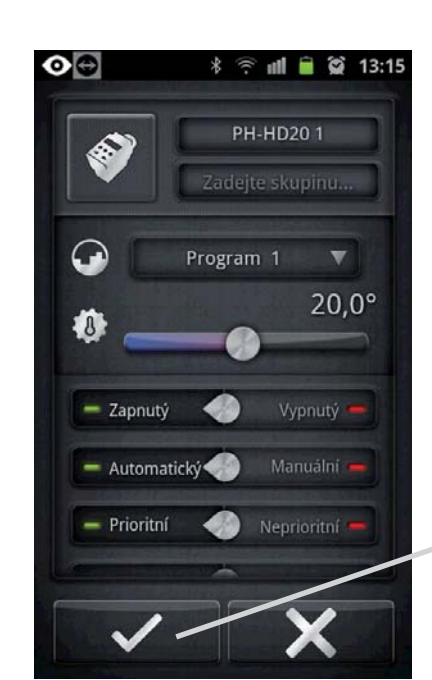

- **kliknutím na program výběr programu pro daný prvek**
- **tažením posuvníku změna hodnot**

potvrzení provedených změn nebo X pro návrat

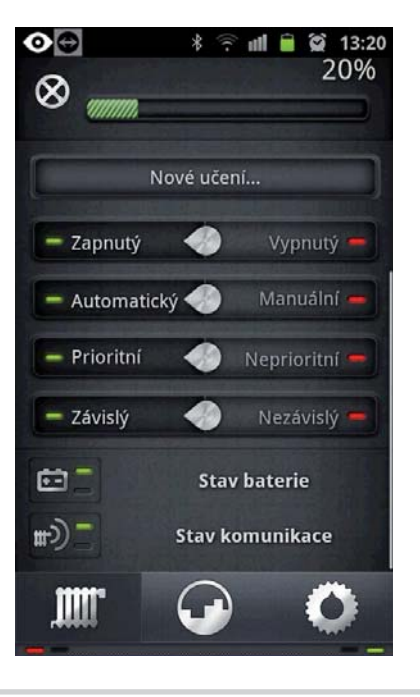

#### **PRVKY SYSTÉMU**

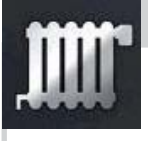

po kliknutí na Nové učení, možnost naučení kódu nového prvku z centrální jednotky, je nutné uvést prvek do režimu učení (viz návod pro přidaný prvek, PH-HD20, PH-PK20 atd.)

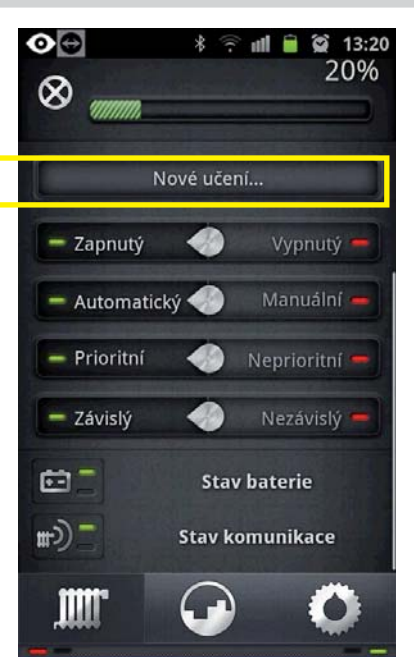

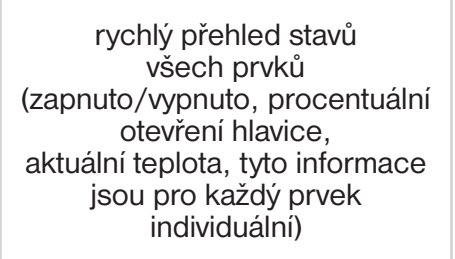

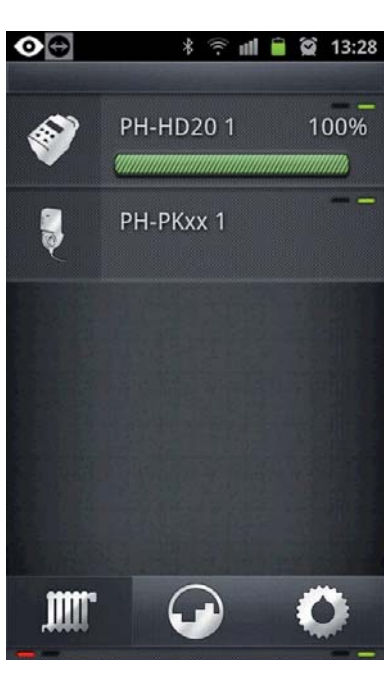

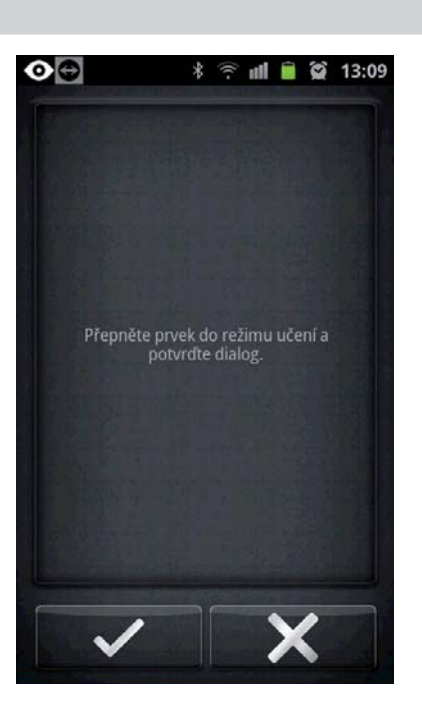

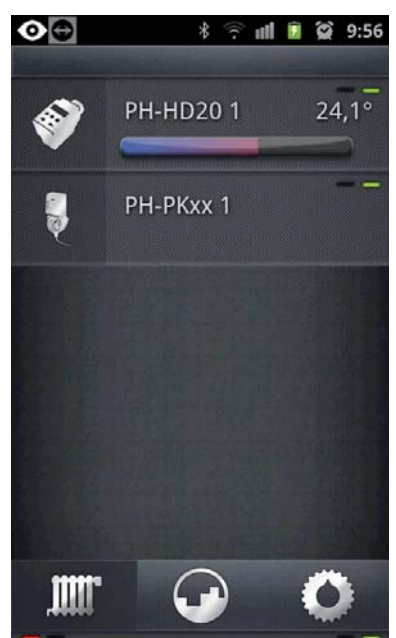

Pokud je prvek zabarven do červena indikuje to, že tento prvek zažádal o topení

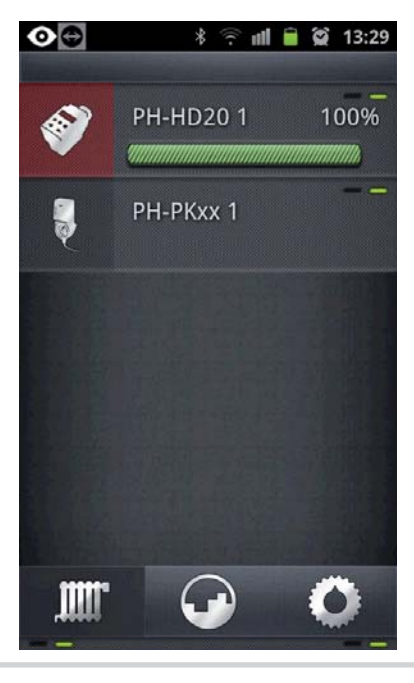

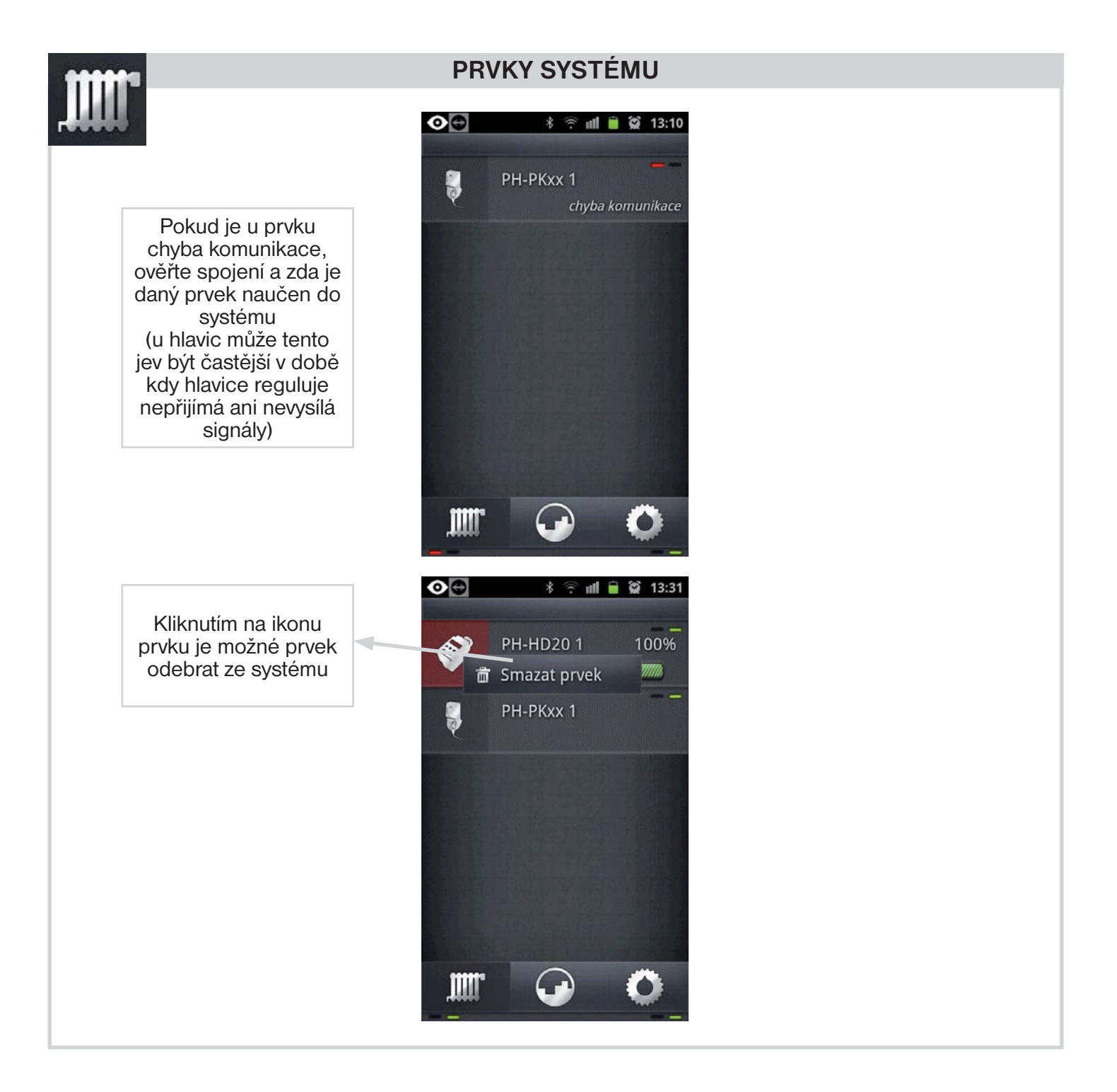

#### UPOZORNĚNÍ:

Tento stručný návod pro aplikaci byl vypracován pro mobilní telefon Samsung Galaxy Ace II, pro jiné typy telefonů se mohou dané obrazovky a ovládací lišty (podmenu) lišit!

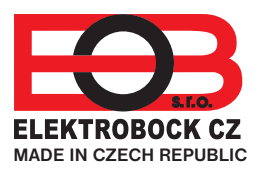

**ELEKTROBOCK CZ s.r.o.** Blanenská 1763 Kuřim 664 34 Tel.: +420 541 230 216

Technická podpora (do 14h) Mobil: +420 724 001 633 +420 725 027 685 +420 725 027 686

## **www.elbock.cz**